# **AsyncOS 15.2 for Cisco Secure Web Appliance** リリースノート

初版:2023 年 12 月 15 日

# **Secure Web Appliance** について

Cisco Secure Web Appliance はインターネットトラフィックを代行受信してモニターし、ポリ シーを適用することによって、マルウェア、機密データの漏洩、生産性の低下などのインター ネットベースの脅威から内部ネットワークを保護します。プロキシサーバーとして機能し、 ユーザーからの Web 要求を代行受信して、要求された Web コンテンツをスキャンし、マル ウェア、ウイルス、フィッシング攻撃などの潜在的な脅威を検出します。Cisco Secure Web Appliance は URL フィルタリング、ウイルス対策スキャン、レピュテーションベースのフィル タリング、高度なマルウェア防御などのさまざまなセキュリティテクノロジーを使用して、 Web トラフィックのセキュリティを確保します。

## 最新情報

- AsyncOS 15.2.0-116 の新機能 (1 ページ)
- 既知の動作 (2 ページ)
- 既知の制限事項 (5 ページ)

#### **AsyncOS 15.2.0-116** の新機能

AsyncOS 15.2 リリースでは、Cisco Secure Web Appliance 向けの M6 ハードウェアが導入されて います。次のハードウェアモデルがサポートされています。

- S196
- S396
- S696
- S696F

(注)

- AsyncOS coeus-15-2-0-116(限定導入)ビルドに使用可能な SMA 互換ビルドはありませ  $h_{\circ}$ 
	- Cisco Secure Web Appliance を AsyncOS 15.2 にアップグレードする前に、スマートライセ ンスを有効にする必要があります。

#### **AsyncOS 15-2-0-116**(限定導入)での動作の変更

Cisco Secure Web Appliance のデータセンター アーキテクチャ(DCA)機能は、AsyncOS15.0 GDリリースの一部として無効になりました。今後のリリースではサポートされなくなります。 したがって、有効にすることは推奨しません。

#### 既知の動作

次に、このリリースの既知の動作を示します。

#### **Secure Web Appliance** と **Umbrella** の統合 **-** ハイブリッドポリシーの既知の動作

- デフォルトでは、Secure Web Appliance の Umbrella 設定のソースインターフェイスは [管 理 (Management) ] に設定されています。ソースインターフェイスを [データ (Data) ] に 変更するには、ハイブリッドポリシーを有効にする前に、変更を送信してコミットする必 要があります。
- ハイブリッドポリシーは、ルールアクションの [許可 (Allow) ]、[ブロック (Block)]、 および [警告(Warn)] でサポートされています。
- 変換は、コンテンツカテゴリ、接続先リスト、アプリケーションでサポートされていま す。
- AD ユーザー、AD グループ、およびパブリックネットワークに関連付けられた内部ネッ トワークの変換がサポートされています。
- Secure Web Appliance では、1 つのグローバルな Umbrella がプッシュした識別プロファイ ルが常に使用可能です。
- Secure Web Appliance の管理者によって設定されたポリシーは、Umbrella からのポリシー プッシュに従って優先されます。
- 登録済みアプライアンスページでポリシープッシュが有効になっている場合、Umbrellaで 設定されたポリシーは、Umbrella に登録されているすべての Secure Web Appliance にプッ シュされます。
- Cisco Umbrella によってプッシュされた復号ポリシーでは、Web ベースのレピュテーショ ンスコア(WBRS)は無効になります。
- Umbrella によってプッシュされた復号ポリシーは、デフォルトでは [複合(Decrypt)] ア クションに設定されています。
- [エンドユーザー通知(End-User Notification)] ページは、グローバル設定として Secure Web Appliance で常に有効になります。
- Secure Web Appliance では、[エンドユーザー通知(End-User Notification)] ページは、 Umbrellaの最初のルールセットで最初に選択されたブロックページにのみ設定されます。
- 最初のルールセットの選択されたブロックページの外観の変更は、3 時間ごとに変換され ます。
- Umbrella によってプッシュされた識別プロファイルと顧客カテゴリでは、これらのプロ ファイルまたはカテゴリが Umbrella から削除されると、管理者が設定したポリシーは Secure Web Appliance 側から無効になります。
- Cisco Umbrella 組織への Cisco Secure Web Appliance 登録は、特定の組織に割り当てられた シート数に制限されています。これは、Cisco Umbrella ユーザーインターフェイスの次の パスに表示されます。[管理者(Admin)]>[ライセンス(Licensing)]>[シート数(Number of seats $)$ ]。
- Umbrella ORGに登録されている場合は、SMAポリシーをSecureWeb Applianceにプッシュ できません。
- Umbrella に統合された内部ネットワークと AD がない場合、Umbrella はプロファイル、ポ リシー、およびカスタム URL カテゴリを Secure Web Appliance にプッシュできません。
- 登録およびハイブリッドサービスの有効化に使用された API キーが期限切れの場合、 Umbrella でハイブリッドポリシーまたは登録された Secure Web Appliance を再度有効にす るまで、接続が閉じられません。
- 次の Umbrella ルール設定は、ハイブリッド ポリシー プッシュではサポートされていませ ん:[ルールスケジューリング (Rules Scheduling) ]および[保護バイパス (Protected Bypass)]
- Secure Web Appliance が Umbrella によって管理されている場合、Secure Web Appliance に プッシュされた SMA ポリシーは受け入れられません。
- 設定の保存と読み込みの機能が、Umbrella の設定では機能しません。
- 次のルールセット設定では、変換はサポートされていません。
	- ルールセット アイデンティティ Chromebook、G Suite OU、G Suite ユーザー、トン ネル、ローミングコンピュータ、内部ネットワークのすべてのトンネル
	- テナント制御
	- ファイル分析
	- ファイルタイプ制御
	- HTTPS インスペクション 選択的復号リストのアプリケーションのみ
	- PAC ファイル
	- SafeSearch
	- ルールセットロギング

• SAML

• セキュリティ設定

- Secure Web Appliance の HTTPS プロキシまたは AD レルムに加えられた変更は、Umbrella ポリシーには影響しません。
- アプリケーション設定(CASI)変換
	- ルールで選択したアプリケーション設定は、Secure Web Appliance の **[**セキュリティ サービス(**Security Services**)**]** > **[**使用許可コントロール(**Acceptable Use Control**)**]** で ADC が有効になっている場合にのみ変換され、Secure Web Appliance のアクセスポ リシーにプッシュされます。
	- ルールでアプリケーションを選択すると、選択したアプリケーションのドメインを含 むカスタム URL カテゴリがそのルールにプッシュされます。これと同じカテゴリの カスタム URL が、アクセスポリシーの [URL フィルタリング(URL Filtering)] セク ションで選択され、アクションとして [モニター(Monitor)] が選択されます。
	- SecureWeb Applianceで使用可能で、Umbrellaでは使用できないアプリケーションは、 グローバル設定アクションを継承します。Umbrellaで使用可能で、SecureWebAppliance で使用できないアプリケーションは無視されます。
	- Secure Web Appliance では、ルール内で選択されていないアプリケーションはグロー バル設定を継承します。
- 選択的ポリシープッシュ
	- Umbrella Web ポリシーは、ハイブリッドポリシーの状態が [アクティブ (Active) ] で、ポリシープッシュが有効になっている場合にのみ、登録済みのSecureWebAppliance にプッシュされます。
- Umbrella UI エラーメッセージ
	- 最後のポリシープッシュの失敗に関するエラーメッセージは、[登録済みアプライア ンス(Registered Appliance)] ページに表示されます。最大文字数は 1024 文字です。
- Umbrella プッシュポリシーのクリーンアップ
	- Umbrellaによってプッシュされたポリシーがクリーンアップされると、管理者が設定 したすべてのポリシーが無効になります。

#### **Secure Web Appliance** と **Umbrella** の統合 **-** ハイブリッドレポートの既知の動作

- SecureWebApplianceのハイブリッドレポート機能は、ハイブリッドポリシーが有効になっ ている場合にのみ有効にできます。
- Secure Web Applianceは、Umbrellaが設定したポリシーレポートデータをUmbrellaダッシュ ボードに送信します。
- ローカルレポートディスク容量の約 25 % がハイブリッドレポートデータの保存に使用さ れ、Umbrella にプッシュされます。
- Secure Web Appliance がレポートデータを Umbrella にプッシュしない場合、後でデバッグ するためにそれらのレポートデータのみをディスクに保存します。
- Secure Web Appliance は、その SWA に対する選択的ポリシープッシュが無効になった後で も、Umbrella ポリシーによって評価されたレポートデータを送信し続けます。ルールが Umbrella ポリシーから削除されている場合、Umbrella ポリシー レポート ダッシュボード には、それらのレコードの削除されたルールが表示されることがあります。

#### 既知の制限事項

このリリースでは、次の既知の制限事項があります。

### **Cisco Secure Web Appliance** と **Cisco Umbrella** の統合 **-** ハイブリッドポリシーの既知の制限事 項

- 次のシナリオでは、ポリシー変換がトリガーされません。
	- ルールセットの名前の変更。
	- ルールで選択された接続先リストの名前の変更。
	- ルールで選択されたアプリケーションリストの名前の変更。
	- HTTP インスペクション中に選択された選択的復号リストの名前の変更。
	- HTTPS インスペクションに使用される選択的復号リストのカテゴリの追加または削 除。
	- HTTPs インスペクションでの、カテゴリのみを含む選択的復号リストの選択。
	- ルールセットまたはルールの AD ユーザーまたはグループの追加または削除。
	- Umbrella ダッシュボードの AD の統合または削除。
- ルールセット アイデンティティが複数のルールセットで同じである場合、同じアイデン ティティの最初のルールセットのみが、一貫して HTTPS インスペクション設定を変換し ます。
- エンドユーザー通知の [カスタム URL へのリダイレクト(Redirect to Custom URL)] テキ ストボックスの形式で、整形式のホスト名またはIPV4アドレスのみがサポートされます。 Umbrella のブロックページで構成された他の URL 形式を Secure Web Appliance にプッシュ すると、ポリシープッシュが失敗し、次のエラーメッセージが表示されます。「http/https の URL は適切なホスト名または IPv4 アドレスで構成されていなければなりません。任意 でポート番号を含めることはできますが、クエリ文字列('?...') は含めないでください。'コー ド':'400'、'説明':'400 = 不正なリクエスト構文またはサポートされていないメソッド'。

(An http/https URL must consist of a well-formed hostname or IPv4 address, may optionally include a port, but may not contain a querystring ('?...').'.", 'code': '400', 'explanation': '400 = Bad request syntax or unsupported method.') 」

- ルールセットでADグループが選択されていて、ルールが一致しない場合、そのルールに 対してアクセスポリシーが作成されません。
- Umbrella から Secure Web Appliance にプッシュされる復号ポリシーについて、選択的復号 リストで選択されたカテゴリとドメインがパススルーに設定されます。定義済みおよびカ スタムの URL カテゴリの場合、Secure Web Appliance でアクセスポリシーは適用されませ んが、ルールは Umbrella の同じ設定に適用されます。
- UmbrellaでMicrosoft 365互換性が有効になっている場合、UmbrellaからSecureWebAppliance にプッシュされる復号ポリシーがパススルーに設定されます。その結果、Microsoft 365 エ ンドポイントのすべてのカテゴリでパススルーが有効になります。
- 信頼できる AD が Secure Web Appliance で設定されておらず、この AD に対して Umbrella レベルでグループが選択されている場合、Secure Web Appliance レベルで設定する必要が あることを示すエラーメッセージが表示されます。
- ルールセットとルールで異なるマスクを持つネットワークが選択されている場合、変換は サポートされません。
- ルール全体で多数のアプリケーションが選択されている場合、Secure Web Appliance のパ フォーマンスが影響を受けます。
- 冗長な設定を避けるために、ルールで個々のアプリケーションを選択するのではなく、ア プリケーションリストを使用することをお勧めします。

**Cisco Secure Web Appliance** と **Cisco Umbrella** の統合 **-** ハイブリッドレポートの既知の制限事 項

- 次のイベントが発生した場合、AD ユーザーを Cisco Umbrella 発信元 ID にマッピングでき ないことがあります。
	- 新しい AD ユーザーが最後のポリシープッシュ後に Cisco Umbrella ポリシーで明示的 に設定されていない場合。
	- UPN DB の作成がまだ進行中の場合。UPN DB の作成は、Cisco Umbrella 組織で使用 可能なユーザーの数によって異なります。たとえば、10000ユーザーには30秒必要で す。
	- AD ユーザー名に括弧が含まれている場合、実際の AD ユーザーがダッシュボードに 表示されないことがあります。

- このタイプのイベントは、Secure Web Appliance の発信元 ID に よって識別されます。 (注)
	- フィルタリングのサポート
		- Secure Web Appliance ベースのフィルタリングでは、外部 IP アドレスのみがサポート されます。
- 同じ管理 IP アドレスを持つ同じ組織(異なる場所)の Secure Web Appliance は、結合 されたレポートデータになります。
- LDAP/ISE/ゲストベースのアイデンティティの場合、Secure Web Appliance AD のユー ザーベースのアイデンティティはサポートされていません。
- 場合によっては、レポートエントリが重複または失われることがあります。
- ハイブリッドレポートを有効または無効にすると、レポートされたヘルパーでアプリケー ション障害が発生します。

## 新しい **Web** インターフェイスへのアクセス

新しい Web インターフェイスは、モニタリング レポートとトラッキング Web サービスの新し い外観を提供します。新しい Web インターフェイスには次の方法でアクセスできます。

• レガシー Web インターフェイスにログインし、[Secure Web Appliance をクリックして新し い外観を試してみてください(Secure Web Appliance is getting a new look. Try it!!)] のリン クをクリックします。このリンクをクリックすると、Webブラウザの新しいタブが開き、 https://wsa01-enterprise.com:<trailblazer-https-port>/ng-login に移動します。ここで は、wsa01-enterprise.comはアプライアンスのホスト名で、<trailblazer-https-port>は、 新しい Web インターフェイスにアクセスするためにアプライアンスに設定されている TRAILBLAZER HTTPS ポートです。

#### 重要

- アプライアンスのレガシー Web インターフェイスにログインする必要があります。
- 指定したアプライアンスのホスト名を DNS サーバが解決できることを確認します。
- デフォルトでは、新しい Web インターフェイスでは、TCP ポート 6080、6443、および 4431 が動作可能である必要があります。これらのポートがエンタープライズ ファイア ウォールでブロックされていないことを確認します。
- 新しい Web インターフェイスにアクセスするためのデフォルト ポートは 4431 です。これ は、**trailblazerconfig** CLI コマンドを使用してカスタマイズできます。**trailblazerconfig** CLI コマンドの詳細については、ユーザガイドの「コマンドラインインターフェイス」の章を 参照してください。
- 新しいWebインターフェイスでは、HTTPおよびHTTPSのAsyncOSAPI(モニタリング) ポートも必要です。デフォルトでは、これらのポートは 6080 および 6443 です。AsyncOS API(モニタリング)ポートは、**interfaceconfig**CLIコマンドを使用してカスタマイズする こともできます。**Interfaceconfig** CLI コマンドの詳細については、ユーザ ガイドの「コマ ンドライン インターフェイス」の章を参照してください。

これらのデフォルトポートを変更した場合は、新しい Web インターフェイスのカスタマイズ されたポートがエンタープライズ ファイアウォールでブロックされていないことを確認しま す。

新しい Web インターフェイスは新しいブラウザウィンドウで開きます。それにアクセスする には、再度ログインする必要があります。アプライアンスから完全にログアウトする場合は、 アプライアンスの新しい Web インターフェイスとレガシー Web インターフェイスの両方から ログアウトする必要があります。

HTMLページのシームレスなナビゲーションとレンダリングのために、次のブラウザを使用し てアプライアンスの新しい Web インターフェイス (AsyncOS 11.8 以降)にアクセスすること をお勧めします。

- Google Chrome
- Mozilla Firefox

サポートされているブラウザのいずれかで、アプライアンスのレガシー Web インターフェイ スにアクセスできます。

アプライアンスの新しい Web インターフェイス(AsyncOS 11.8 以降)でサポートされている 解像度は、1280x800~1680x1050です。すべてのブラウザに対して最適に表示される解像度は 1440 x 900 です。

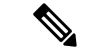

シスコでは、より高い解像度でアプライアンスの新しい Web インターフェイスを表示するこ とは推奨していません。 (注)

## リリースの分類

各リリースは、リリースのタイプ(ED:初期導入、GD:全面導入など)によって識別されて います。これらの用語の説明については、[http://www.cisco.com/c/dam/en/us/products/collateral/](http://www.cisco.com/c/dam/en/us/products/collateral/security/web-security-appliance/content-security-release-terminology.pdf) [security/web-security-appliance/content-security-release-terminology.pdf](http://www.cisco.com/c/dam/en/us/products/collateral/security/web-security-appliance/content-security-release-terminology.pdf)を参照してください。

## このリリースでサポートされているハードウェア

このビルドは、サポートされている既存のすべてのプラットフォーム上でのアップグレードに 使用できますが、拡張パフォーマンスのサポートは次のハードウェアモデルでのみ使用できま す。

- Sx95/F
- Sx96/F

仮想モデル:

- S100v
- S300v

システムの CPU およびメモリ要件は、12.5 リリース以降で変更されています。詳細につ いては、『Cisco [ContentSecurity](https://www.cisco.com/c/dam/en/us/td/docs/security/content_security/virtual_appliances/Cisco_Content_Security_Virtual_Appliance_Install_Guide.pdf) Virtual Appliance Installation Guide』 を参照してください。

• S600v

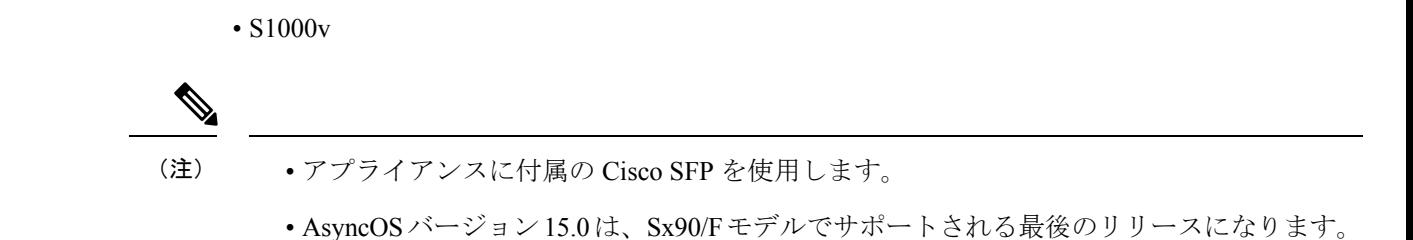

## アップグレードパス

AsyncOS 15.2.0-116 へのアップグレード (9 ページ)

### **AsyncOS 15.2.0-116** へのアップグレード

(注)

アップグレード中は、デバイス(キーボード、マウス、管理デバイス(Raritan)など)をアプ ライアンスの USB ポートに接続しないでください。

次のバージョンから AsyncOS 15.2.0-116 バージョンにアップグレードできます。

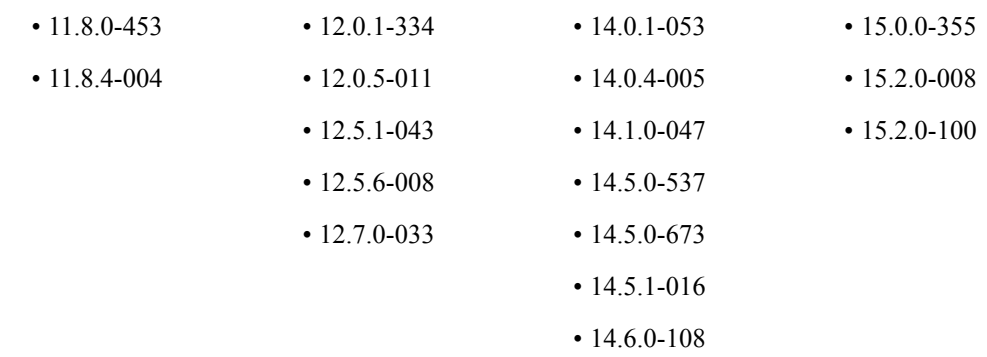

## アップグレード後の要件

アプライアンスを Cisco Threat Response に登録していない場合は、15.2.0-116 にアップグレー ドした後に次の手順を実行する必要があります。

#### 手順

ステップ **1** 管理者アクセス権を使用して、Cisco Threat Response ポータルでユーザアカウントを作成しま す。

> 新しいアカウントを作成するには、URL:[https://visibility.amp.cisco.com](https://visibility.amp.cisco.com/iroh/iroh-auth/login?redirect_after_login=https://visibility.amp.cisco.com/main&title=Threat%20Response) を使用して Cisco Threat Response ポータルにログインし、[Cisco セキュリティアカウントの作成 (Create a Cisco Security Account)] をクリックします。新しいユーザ アカウントを作成できない場合は、Cisco TAC に 連絡してサポートを受けてください。

ステップ **2** アプライアンスを Security Services Exchange クラウドポータルに登録するには、自身の地域に 対応する Security Services Exchange ポータルからトークンを生成します。

> Security Services Exchange クラウドポータルへの登録時に、アプライアンスの Web ユーザーイ ンターフェイスから、地域に基づいて次の FQDN を選択します。

- 米国 (api-sse.cisco.com)
- 欧州 (api.eu.sse.itd.cisco.com)
- APJC (api.apj.sse.itd.cisco.com)

ステップ **3** Security Services Exchange ポータルのクラウドサービスにある Cisco Threat Response が有効に なっていることを確認します。アプライアンスを Security Services Exchange ポータルに登録す るには、FQDN api-sse.cisco.com(米国)のファイアウォールの HTTPS(インとアウト)443 ポートが開いていることを確認します。

> 仮想アプライアンスの展開については、『Cisco Content Security Virtual Appliance Installation Guide』を参照してください。このドキュメントは、 [http://www.cisco.com/c/en/us/support/security/web-security-appliance/products-installation-guides-list.html](https://www.cisco.com/c/en/us/support/security/web-security-appliance/products-installation-guides-list.html) から入手できます。

## 仮想アプライアンスの展開

仮想アプライアンスの展開については、『Cisco Content Security Virtual Appliance Installation Guide』を参照してください。このドキュメントは、 [http://www.cisco.com/c/en/us/support/security/web-security-appliance/products-installation-guides-list.html](https://www.cisco.com/c/en/us/support/security/web-security-appliance/products-installation-guides-list.html) から入手できます。

#### ハードウェア アプライアンスから仮想アプライアンスへの移行

#### 手順

- ステップ **1** 「アップグレード後の要件 (9 ページ)」に記載されている手順に従って、この AsyncOS リ リースを使用して仮想アプライアンスを設定します。
	- (注) セキュリティサービスの更新が正常にインストールされたことを確認します。
- ステップ **2** ハードウェアアプライアンスをこのバージョンの AsyncOS にアップグレードします。
- ステップ **3** アップグレードされたハードウェアアプライアンスの設定ファイルを保存します。
- ステップ **4** ハードウェアアプライアンスから仮想アプライアンスに設定ファイルをロードします。 仮想アプライアンスとハードウェアの IP アドレスが異なる場合は、設定ファイルをロードす る前に、[ネットワーク設定のロード(Load Network Settings)] を選択解除します。

ステップ5 変更を保存します。

ステップ **6 [**ネットワーク(**Network**)**]**>**[**認証(**Authentication**)**]**に移動し、ドメインに再度参加します。 そうしないと、アイデンティティは機能しません。

## **AsyncOS for Web** のアップグレード

始める前に

- 管理者としてログインします。
- RAID コントローラファームウェアの更新を含むアップグレード前の要件を実行します。

#### 手順

- ステップ **1 [**システム管理(**System Administration**)**]** > **[**構成ファイル(**Configuration File**)**]**ページで、 Secure Web Appliance から XML 構成ファイルを保存します。
- ステップ **2 [**システム管理(**System Administration**)**]** > **[**システムアップグレード(**System Upgrade**)**]** ページで、[アップグレードオプション(Upgrade Options)] をクリックします。
- ステップ **3** [ダウンロードとインストール(Download and install)] または [ダウンロードのみ(Download only)] のいずれかを選択します。
- ステップ **4** 利用可能なリストから、アップグレードを選択します。
- ステップ5 [続行 (Proceed) 1をクリックします。

[ダウンロードのみ (Download only) ]を選択した場合は、アップグレードがアプライアンスに ダウンロードされます。

- ステップ **6** [ダウンロードとインストール(Download and install)] を選択した場合は、アップグレードが 完了したら、「今すぐリブート (Reboot Now) 1をクリックして、Cisco Secure Web Appliance を リブートします。
	- ブラウザがアップグレードしたバージョンの AsyncOS に新しいオンライン ヘルプ のコンテンツをロードすることを確認するには、ブラウザを終了してから開いてオ ンライン ヘルプを表示します。これにより、期限切れのコンテンツのブラウザ キャッシュがクリアされます。 (注)

## アップグレード後に必要な重要アクション

アップグレード後にアプライアンスが正常に機能し続けるようにするには、次の事項に対処す る必要があります。

- シスコが推奨する暗号スイートへのデフォルト プロキシ サービス暗号スイートの変更
- 仮想アプライアンス:SSH セキュリティ脆弱性の修正に必要な変更
- ファイル分析:クラウドで分析結果の詳細を表示するために必要な変更
- ファイル分析:分析対象のファイル タイプの確認
- 正規表現のエスケープされていないドット

#### シスコが推奨する暗号スイートへのデフォルト プロキシ サービス暗号スイートの変更

AsyncOS9.1.1以降では、プロキシサービスに使用可能なデフォルトの暗号スイートは、セキュ アな暗号スイートのみを含むように変更されます。

ただし、AsyncOS 9.x.x 以降のリリースからアップグレードする場合、デフォルトのプロキシ サービスの暗号スイートは変更されません。セキュリティを強化するために、アップグレード 後に、デフォルトのプロキシサービス暗号スイートをシスコが推奨する暗号スイートに変更す ることをお勧めします。次の手順を実行します。

#### 手順

- ステップ **1** Web インターフェイスを使用してアプライアンスにログインします。
- ステップ **2 [**システム管理(**System Administration**)**]** > **[SSL**設定(**SSL Configuration**)**]** をクリックしま す。
- ステップ3 [設定の編集 (Edit Settings) ] をクリックします。
- ステップ4 [プロキシサービス (Proxy Services) ] で、[使用する暗号 (CIPHER(s) to Use) ] フィールドを 次のフィールドに設定します。

EECDH:DSS:RSA:!NULL:!eNULL:!aNULL:!EXPORT:!3DES:!SEED:!CAMELLIA:!SRP:!IDEA:!DHE-DSS-AES256-SHA:!AES256-SHA:DHE-RSA-AES128-SHA:TLS\_AES\_256\_GCM\_SHA384

上記の文字列を改行またはスペースを含まない単一の文字列として貼り付けてくだ さい。 注意

ステップ5 変更を送信し、保存します。

CLI で **sslconfig** コマンドを使用して、上記の手順を実行することもできます。

#### 仮想アプライアンス:**SSH** セキュリティ脆弱性の修正に必要な変更

このセクションの要件は AsyncOS 8.8 で導入されました。

次のセキュリティ脆弱性は、アプライアンスに存在する場合、アップグレード中に修正されま す。

[http://tools.cisco.com/security/center/content/CiscoSecurityAdvisory/cisco-sa-20150625-ironport](https://tools.cisco.com/security/center/content/CiscoSecurityAdvisory/cisco-sa-20150625-ironport%20)

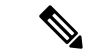

このパッチは、2015 年 6 月 25 日より前にダウンロードまたはアップグレードされた仮想アプ ライアンス リリースにのみ必要です。 (注)

アップグレード前にこの問題を修正しなかった場合は、修正されたことを示すメッセージが アップグレード中に表示されます。このメッセージが表示された場合、アップグレード後にア プライアンスを完全な動作順序に戻すには次のアクションを実行する必要があります。

- SSH ユーティリティの既知のホスト リストから、アプライアンスの既存のエントリを削 除します。新しいキーが作成されたら、ssh 経由でアプライアンスに接続し、接続を承認 します。
- SCPプッシュを使用して、リモートサーバ(Splunkを含む)にログを転送する場合は、リ モートサーバからアプライアンスの古い SSH ホストキーをクリアします。
- 展開に Cisco コンテンツ セキュリティ管理アプライアンスが含まれている場合は、そのア プライアンスのリリース ノートに記載されている重要な手順を参照してください。

#### ファイル分析:クラウドで分析結果の詳細を表示するために必要な変更

複数のコンテンツ セキュリティ アプライアンス(Web、電子メール、または管理)を展開し ており、組織内の任意のアプライアンスからアップロードされたすべてのファイルについてク ラウド内の詳細なファイル分析結果を表示する場合は、アップグレード後に各アプライアンス でアプライアンスグループを設定する必要があります。アプライアンスグループを設定するに は、「File [Reputation](https://www.cisco.com/c/en/us/td/docs/security/wsa/wsa-14-6/user-guide/swa-userguide-14-6/m-network-security.html?bookSearch=true#g-file-reputation-file-analysis) Filtering and File Analysis」を参照してください。

#### ファイル分析:クラウドで分析結果の詳細を表示するために必要な変更

複数のコンテンツ セキュリティ アプライアンス(Web、電子メール、または管理)を展開し ており、組織内の任意のアプライアンスからアップロードされたすべてのファイルについてク ラウド内の詳細なファイル分析結果を表示する場合は、アップグレード後に各アプライアンス でアプライアンスグループを設定する必要があります。アプライアンスグループを設定するに は、「File [Reputation](https://www.cisco.com/c/en/us/td/docs/security/wsa/wsa-14-6/user-guide/swa-userguide-14-6/m-network-security.html?bookSearch=true#g-file-reputation-file-analysis) Filtering and File Analysis」を参照してください。

#### ファイル分析:分析対象のファイル タイプの確認

AsyncOS 8.8 でファイル分析クラウドサ ーバの URL が変更されました。その結果、分析可能 なファイルタイプがアップグレード後に変更された可能性があります。変更がある場合は、ア ラートが表示されます。分析用に選択したファイルタイプを確認するには、**[**セキュリティサー ビス(**Security Services**)**]** > **[**マルウェア対策およびレピュテーション(**Anti-Malware and Reputation**)**]** を選択し、Advanced Malware Protection の設定を確認します。

#### 正規表現のエスケープされていないドット

正規表現のパターンマッチングエンジンにアップグレードすると、システムの更新後に既存の パターン定義でエスケープされていないドットに関するアラートが表示されることがありま す。ドットの後に 64 文字以上を返すパターン内のエスケープされていないドットは、Velocity パターンマッチングエンジンによって無効化され、その影響についてのアラートがユーザーに 送信されます。パターンを修正または置換するまで、更新のたびにアラートは送信され続けま す。一般に、長い正規表現内のエスケープされていないドットは問題を引き起こす可能性があ るため、避ける必要があります。

## マニュアルの更新

Web サイト (www.cisco.com) にあるユーザ ガイドは、オンライン ヘルプよりも最新である場 合があります。この製品のユーザガイドとその他のドキュメントを入手するには、オンライン ヘルプの [PDFの表示(View PDF)] ボタンをクリックするか、「関連資料 (15 ページ)」に 示す URL にアクセスしてください。

## 既知および修正済みの問題

- バグ検索ツールの要件
- 既知および修正済みの問題のリスト
- 既知および解決済みの問題に関する情報の検索

#### 既知および修正済みの問題のリスト

• リリース 15.2.0-116 の既知および修正済みの問題 (14 ページ)

#### リリース **15.2.0-116** の既知および修正済みの問題

- [修正済みの問題](https://bst.cloudapps.cisco.com/bugsearch?kw=*&pf=prdNm&rls=15.2.0-116&sb=fr&svr=3nH&bt=custV&prdNam=Cisco%20Secure%20Web%20Appliance)
- [既知の問題](https://bst.cloudapps.cisco.com/bugsearch?kw=*&pf=prdNm&sb=afr&sts=open&bt=custV&prdNam=Cisco%20Secure%20Web%20Appliance&svr=3nH&rls=15.2.0)

#### バグ検索ツールの要件

シスコ アカウントを持っていない場合は、登録します。 [https://identity.cisco.com/ui/tenants/global/v1.0/enrollment-ui](https://id.cisco.com/signin/register) に移動します。

#### 既知および解決済みの問題に関する情報の検索

Cisco Bug Search Tool を使用して、既知および解決済みの不具合に関する現在の情報を検索し ます。

#### 始める前に

シスコ アカウントを持っていない場合は、登録します。 [https://identity.cisco.com/ui/tenants/global/v1.0/enrollment-ui](https://id.cisco.com/signin/register) に移動します。

#### 手順

- ステップ1 [https://tools.cisco.com/bugsearch/](https://bst.cloudapps.cisco.com/bugsearch/) に移動します。
- ステップ **2** シスコ アカウントのクレデンシャルでログインします。
- ステップ **3 [**リストから選択(**Select from list**)**]** > **[**セキュリティ(**Security**)**]** > **[Web**セキュリティ(**Web Security**)**]** > **[Cisco Web**セキュリティアプライアンス(**Cisco Web Security Appliance**)**]** をク リックし、[OK] をクリックします。

ステップ **4** [リリース(Releases)] フィールドに、リリースのバージョン(x.x.x など)を入力します。 ステップ5 要件に応じて、次のいずれかを実行します。

- 解決済みの問題のリストを表示するには、[リリース(Releases)] ドロップダウンから、 [これらのリリースで修正済み(Fixed in these Releases)] を選択します。
- •既知の問題のリストを表示するには、[リリース (Releases)]ドロップダウンから[これら のリリースに影響 (Affecting these Releases) | を選択し、[ステータス (Status) | ドロップ ダウンから [開く (Open) ] を選択します。

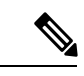

ご不明な点がある場合は、ツールの右上にある [ヘルプ(Help)] または [フィードバック (Feedback)]リンクをクリックしてください。また、インタラクティブなツアーもあります。 これを表示するには、[検索(search)] フィールドの上のオレンジ色のバーにあるリンクをク リックします。 (注)

## 関連資料

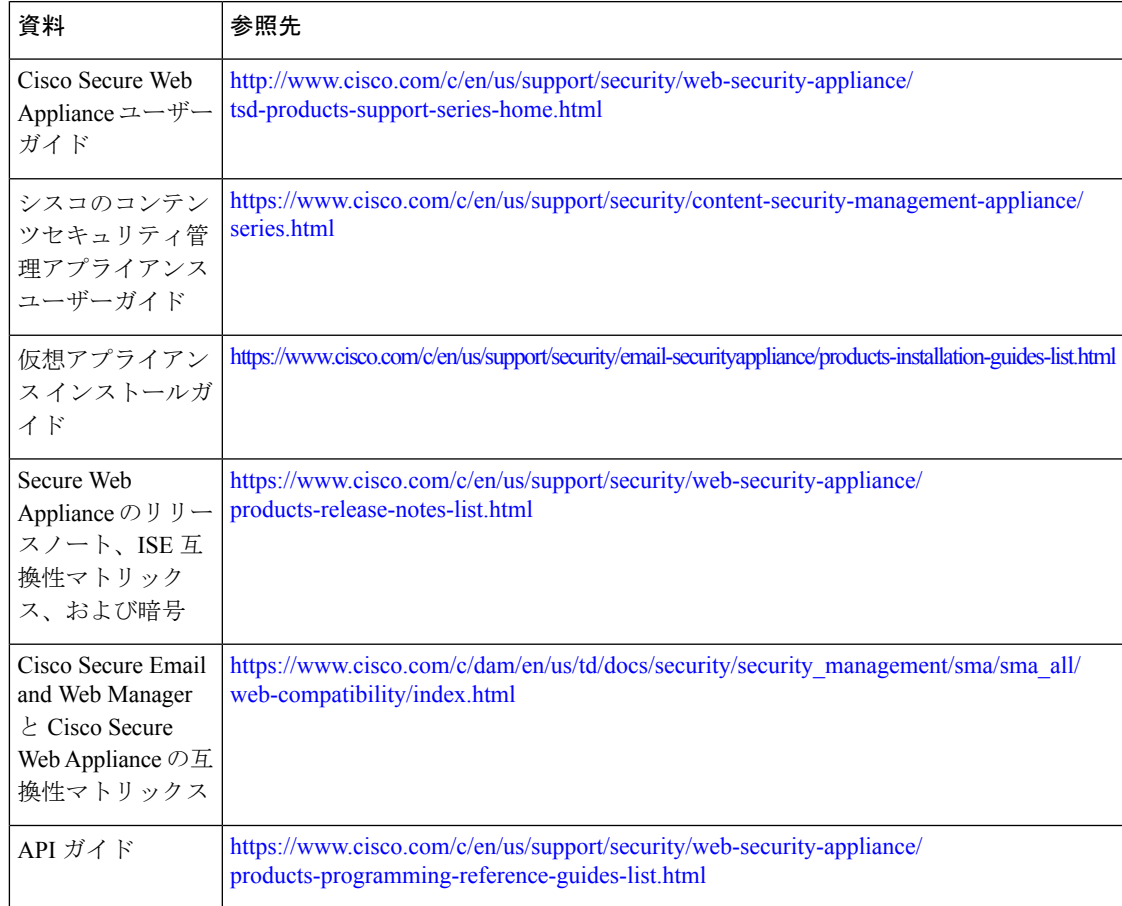

## サポート

### シスコサポートコミュニティ

シスコサポートコミュニティは、シスコのお客様、パートナー、および従業員向けのオンライ ンフォーラムです。Webセキュリティに関する一般的な問題や、特定のシスコ製品に関する技 術情報について話し合う場を提供します。このフォーラムにトピックを投稿して質問したり、 他のシスコユーザーと情報を共有したりできます。

Webセキュリティと関連管理については、シスコサポートコミュニティにアクセスしてくださ い。

[https://supportforums.cisco.com/community/5786/web-security](https://community.cisco.com/t5/security/ct-p/4561-security)

カスタマー サポート

 $\begin{picture}(20,5) \put(0,0){\line(1,0){155}} \put(0,0){\line(1,0){155}} \put(0,0){\line(1,0){155}} \put(0,0){\line(1,0){155}} \put(0,0){\line(1,0){155}} \put(0,0){\line(1,0){155}} \put(0,0){\line(1,0){155}} \put(0,0){\line(1,0){155}} \put(0,0){\line(1,0){155}} \put(0,0){\line(1,0){155}} \put(0,0){\line(1,0){155}} \put(0,0){\line(1,$ 

(注)

仮想アプライアンスのサポートを受けるには、Cisco TAC にお問い合わせください。TAC に連 絡する前に、仮想ライセンス番号(VLN)番号を準備してください。

Cisco TAC:

[http://www.cisco.com/en/US/support/tsd\\_cisco\\_worldwide\\_contacts.html](https://www.cisco.com/c/en/us/support/web/tsd-cisco-worldwide-contacts.html).

従来の IronPort のサポート サイト:

[http://www.cisco.com/web/services/acquisitions/ironport.html](https://www.cisco.com/c/en/us/services/acquisitions/ironport.html)。

重大ではない問題の場合は、アプライアンスからカスタマーサポートにアクセスすることもで きます。手順については、『[CiscoSecure](https://www.cisco.com/c/en/us/support/security/web-security-appliance/products-user-guide-list.html) Web Appliance User Guide』の「Troubleshooting」セク ションを参照してください。

【注意】シスコ製品をご使用になる前に、安全上の注意( **www.cisco.com/jp/go/safety\_warning/** )をご確認ください。本書は、米国シスコ発行ド キュメントの参考和訳です。リンク情報につきましては、日本語版掲載時点で、英語版にアップデートがあり、リンク先のページが移動**/**変更され ている場合がありますことをご了承ください。あくまでも参考和訳となりますので、正式な内容については米国サイトのドキュメントを参照くだ さい。また、契約等の記述については、弊社販売パートナー、または、弊社担当者にご確認ください。

Cisco and the Cisco logo are trademarks or registered trademarks of Cisco and/or its affiliates in the U.S. and other countries. To view a list of Cisco trademarks, go to this URL: [https://www.cisco.com/c/en/us/about/legal/trademarks.html.](https://www.cisco.com/c/en/us/about/legal/trademarks.html) Third-party trademarks mentioned are the property of their respective owners. The use of the word partner does not imply a partnership relationship between Cisco and any other company. (1721R)

このマニュアルで使用しているIPアドレスと電話番号は、実際のアドレスと電話番号を示すものではありません。マニュアル内の例、コマンド表示出力、ネットワーク トポロジ図、およびその他の図は、説明のみを目的として使用されています。説明の中に実際のアドレスおよび電話番号が使用されていたとしても、それは意図的なも のではなく、偶然の一致によるものです。

© 2023 Cisco Systems, Inc. All rights reserved.

翻訳について

このドキュメントは、米国シスコ発行ドキュメントの参考和訳です。リンク情報につきましては 、日本語版掲載時点で、英語版にアップデートがあり、リンク先のページが移動/変更されている 場合がありますことをご了承ください。あくまでも参考和訳となりますので、正式な内容につい ては米国サイトのドキュメントを参照ください。